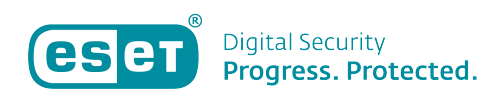

[Kennisbank](https://klantenservice.eset.nl/nl/kb) > [ESET Internet Security](https://klantenservice.eset.nl/nl/kb/eset-internet-security) > [Licentiegegevens uit de ESET-software halen](https://klantenservice.eset.nl/nl/kb/articles/licentiegegevens-uit-de-eset-software-halen)

Licentiegegevens uit de ESET-software halen Tom | ESET Nederland - 2025-04-03 - [ESET Internet Security](https://klantenservice.eset.nl/nl/kb/eset-internet-security)

## **Probleem:**

\*U wilt licentiegegevens opvragen uit de ESET-software

## **Oplossing:**

Uw heeft uw licentiegegevens nodig. U kunt een gedeelte van deze gegevens oproepen in de ESET-software zelf.

1. Open uw ESET-product.

2. Zodra het ESET-product is geopend, kunt u op uw toetsenbord de twee toetsen 'CTRL' + 'U' tegelijkertijd indrukken.

3. Er opent zich nu een scherm waarin een deel van de licentiegegevens worden getoond van de licentie die op dit moment draait in uw software, zoals in onderstaand voorbeeld:

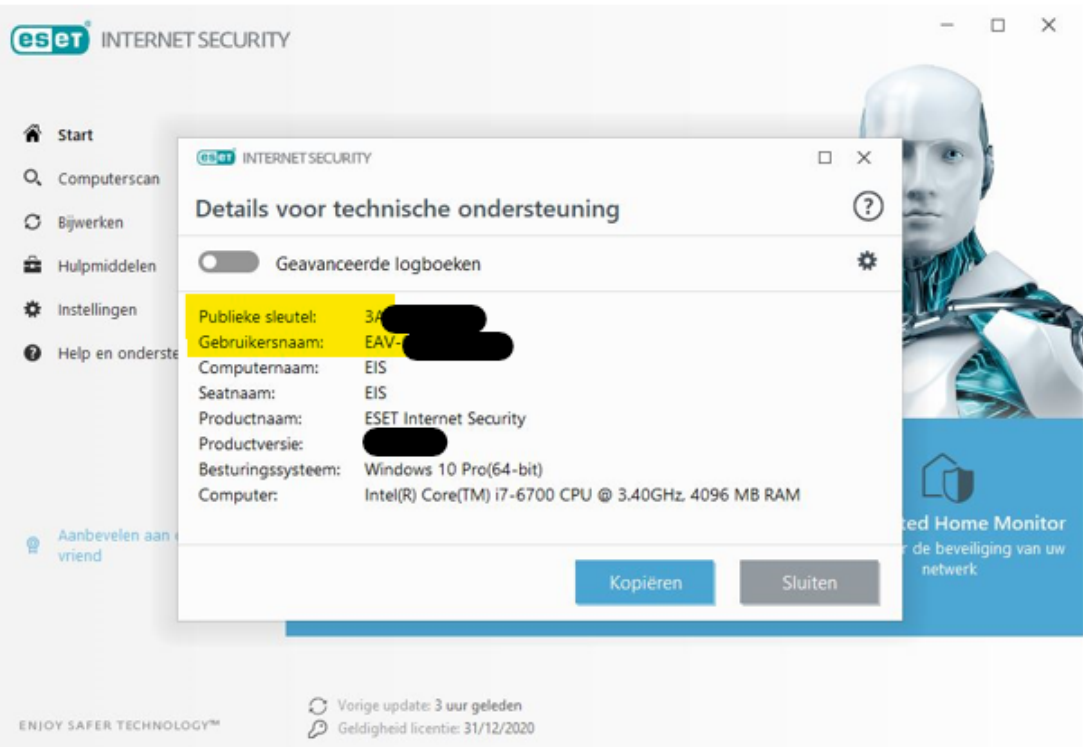

4. Als u de publieke sleutel of gebruikersnaam doorgeeft aan onze klantenservice kunt u vragen om uw licentiesleutel per email toe te laten sturen, mits deze is gekoppeld aan uw emailadres.

Is uw vraag hiermee niet beantwoord of uw probleem nog niet verholpen? Klik dan hier om uw vraag te stellen aan de klantenservice van ESET Nederland.

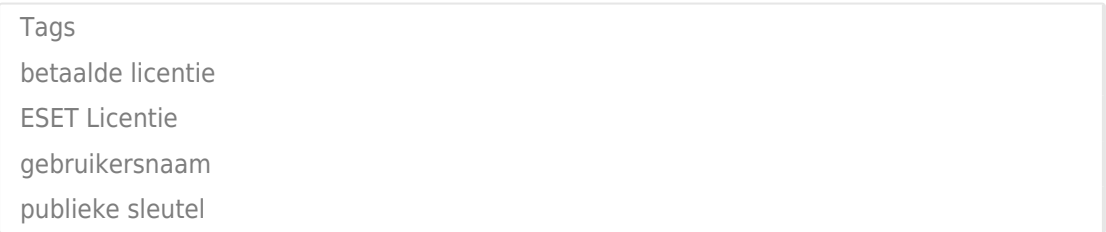